# **Windows Command Guide 2008**

# **Version 2.1 (Final)**

**No great discovery was ever made without a bold guess. Isaac Newton** 

**If you want something then don't guess or wait, just discover it. If on first instance you don't succeed then try till you get success. – bcdalai** 

Welcome to the *"***Windows Command Guide 2008***"*. In this guide you will find all types of windows commands. The author tried to include all types of possible commands; those are available on a Windows OS. **Always check my website for latest version of this guide.** For more information visit my website.

#### **About this document:**

As every Windows user knows what a command is, so there is no need for describing it in details. This guide contains more than **360** Run commands and more than **170** additional Windows commands. This guide contains approx. **800** commands in various categories. This is very useful for laptop users, because they use **Touchpad** rather external mouse. The objective of this guide to know more about windows commands and to speed up the administrative tasks.

#### **About the Author:**

The author **bcdalai** is a hardcore computer troubleshooter, reviewer and tester. He is a freelancer of solving software problems and providing free tech. support in the community. He is always ready to hear from you. Please feel free to visit: **[http://bcdalai.blogspot.com](http://bcdalai.blogspot.com/)**

## **License:**

The subject matters are for system administrators and everyday computer users. This document is completely free to read, distribute (through website or CD/DVD) and share without any modification and may not be reproduced in printable media without the written consent from this author. Must be distributed in "Adobe PDF" or "Microsoft XPS" format.

## **Disclaimer:**

This document doesn't content any harmful matter. This document is provided "AS IS" and for educational/informational purposes only. It is assumed that you will use the contents of this document in productive way. THE AUTHOR MAKES NO WARRANTIES for the improper use of this document. You can get more information by contacting the author/visiting his site. All names, trademarks and website names are copyrighted to the respective owners.

#### **Version 2.1:**

Revision: **120+** Run Commands, **55+** Rundll32 Commands and **75+** Environment Variables, **150+** Windows XP and Vista Command-line tools. Language Corrected. Updated: **Windows XP SP3, Windows Vista SP1** and **Windows Server 2008** commands.

#### **Copyright © 2003-2008, "bcdalai" for [http://bcdalai.blogspot.com](http://bcdalai.blogspot.com/)**

#### **Thanks:**

I'm greatly thankful to those readers for reading and using this guide.

# **CONTENTS**

- **Chapter 1** System Run Commands Network Run Commands Run Commands in Windows Vista Run Commands in Windows Server 2008 Run Commands for Third-party Programs Unique Commands
- **Chapter 2** Windows XP Command-Line Tools Windows Vista Command-Line Tools Commands-Cum-Shortcuts Hidden Rundll32 Commands
- **Chapter 3** Common Command Usages
- **Chapter 4** Relative System Paths Environment Variables
- **Chapter 5** Recovery Console Commands Command Descriptions
- **Appendix-A Shutdown Actions**

**Changed Names in Windows Vista and Server 2008** 

Bibliography, References and Tools

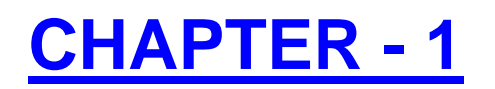

# **System Run Commands**

# **Table-1**

**[Note:** More than 360 Run Commands and Tips, Applicable for Windows 2000, XP & Server 2003 or later. To open "**Run**" dialog box press the Windows logo button and then press **R**, or go to Start menu and click **Run**.]

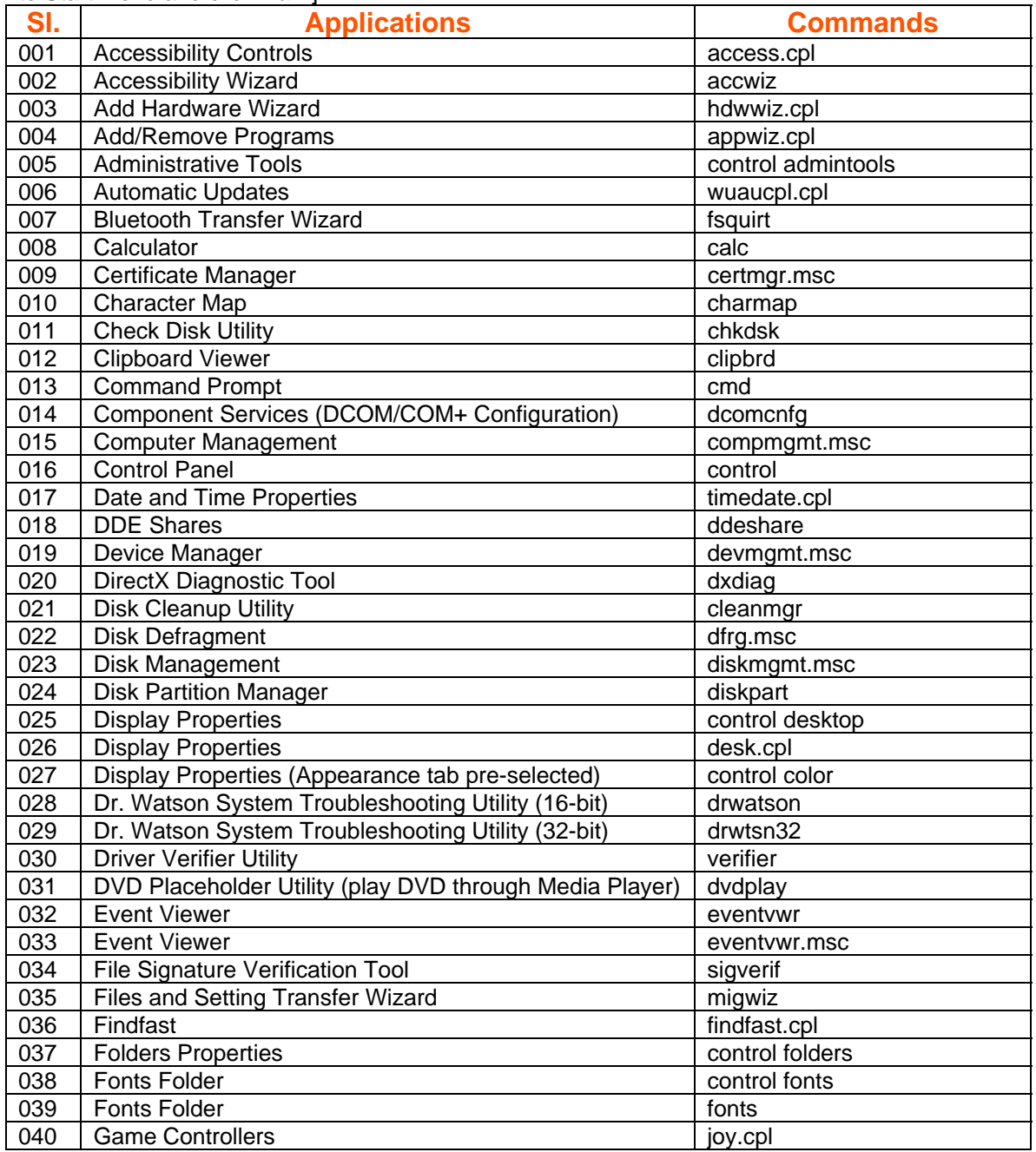

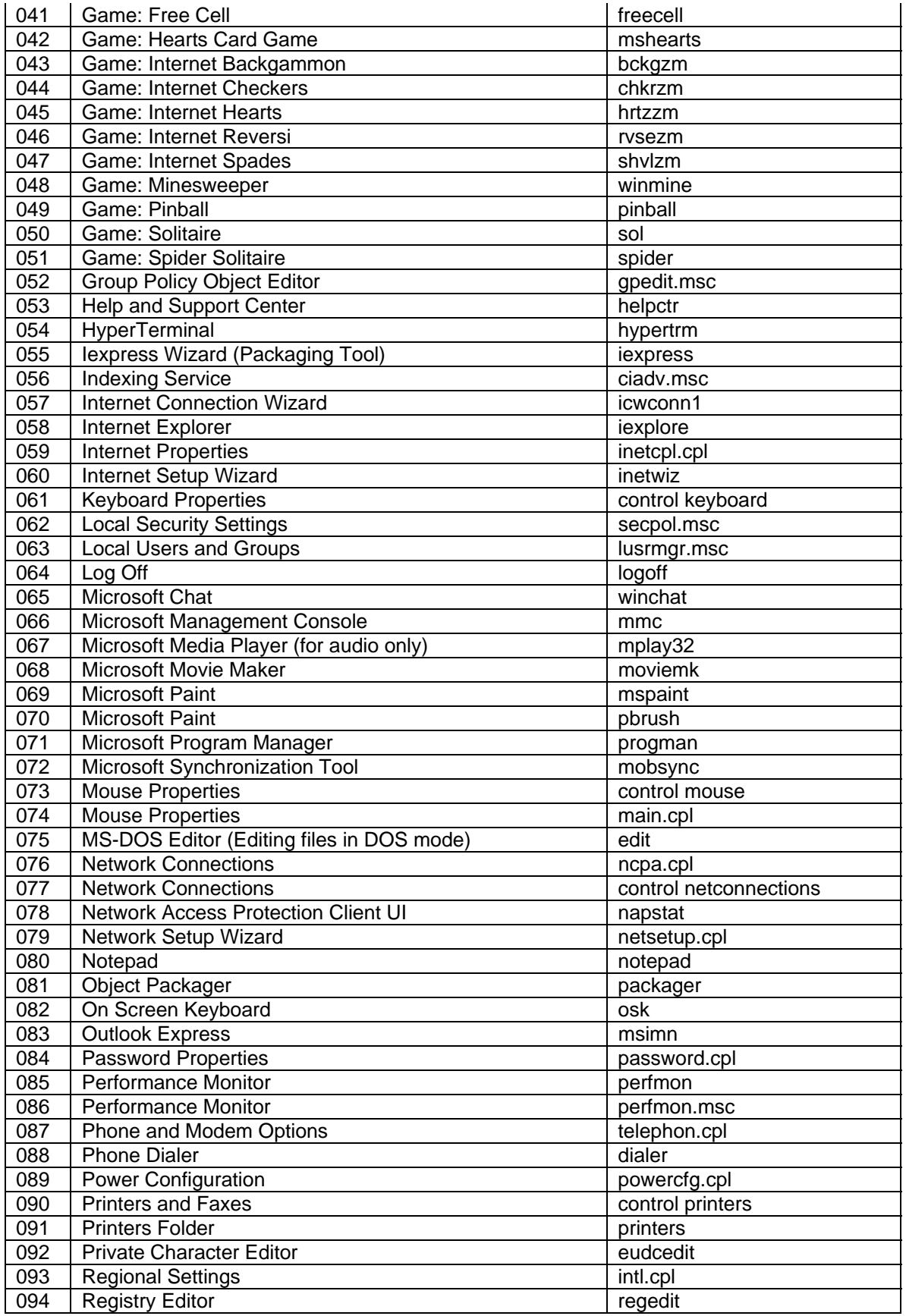

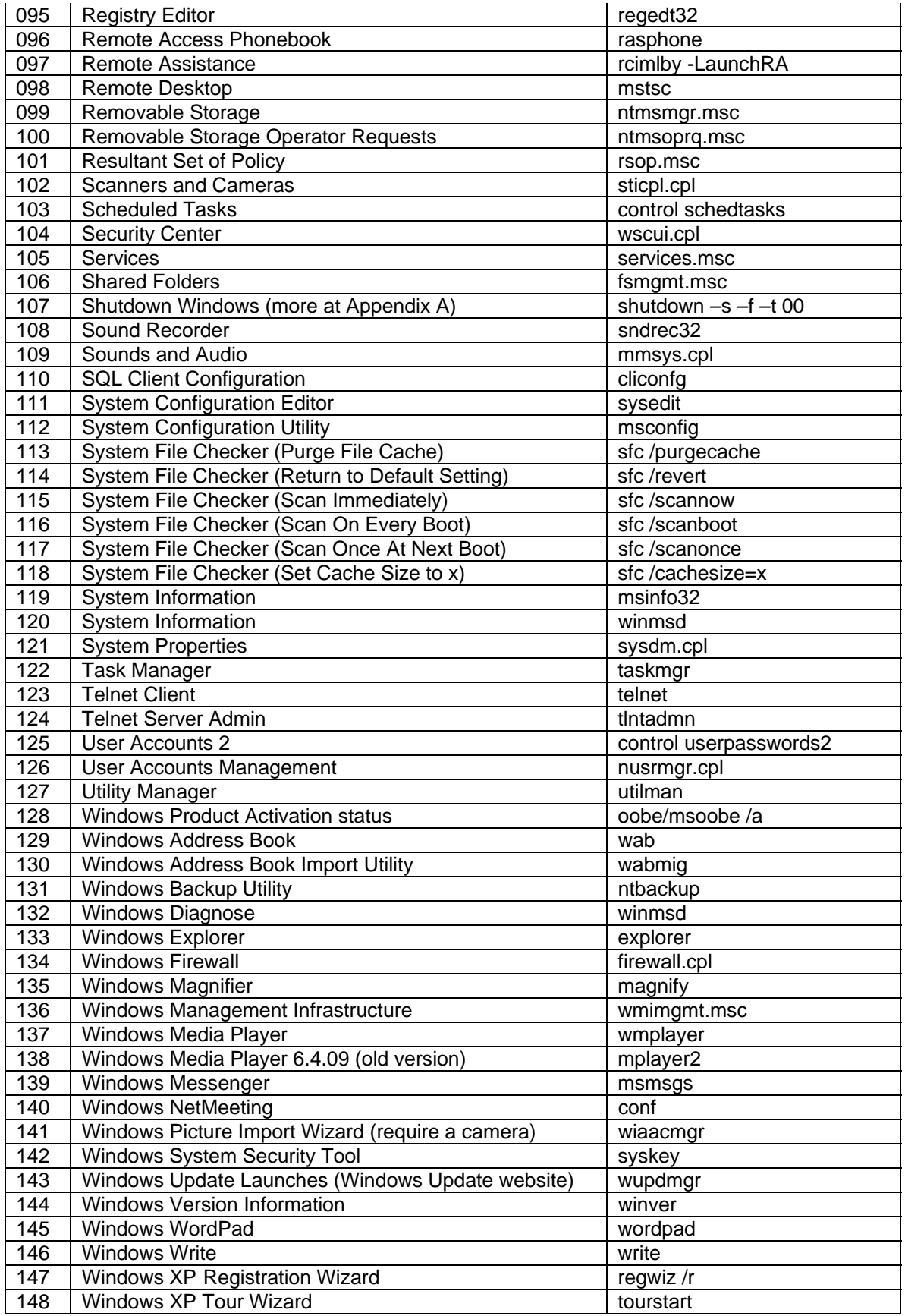

# **ADDENDUMS**

#### **Display of System Property with specific tab open:**

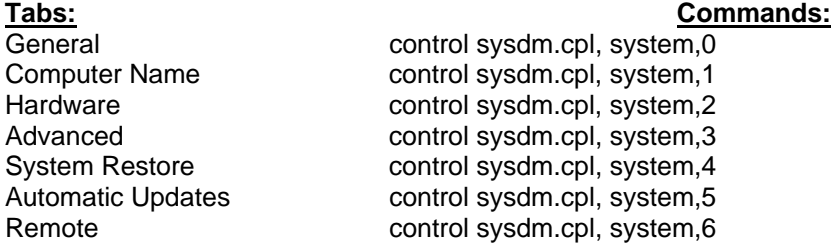

## **Display of Add or Remove Programs with specific tab open:**

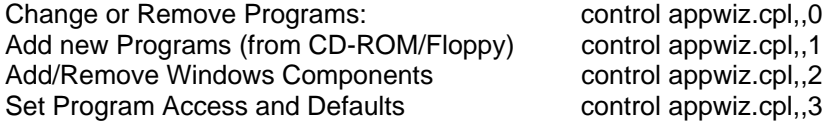

#### **Running Disk Cleanup for all drives:**

Changing Settings: *cleanmgr /sageset:99*  Automatic Cleanup: *cleanmgr /sagerun:99* 

*Warning:* Always check settings before "Automatic Cleanup". Always uncheck the option "Catalogue files for the Content Indexer" for safety, because sometimes this deletes huge files & data from a drive and create problems, if some settings are changed in registry by viruses and Spywares. This is an unexceptional problem found in Windows XP based systems.

# **Uninstalling Service Packs: Run commands:**

spuninst -u

# **Network Run Commands**

# **Table-2**

**[Note:** Applicable for Windows 2000, Windows Server 2003, Windows Server 2008 and later versions of Windows Server OS. Also applicable for Windows XP and Windows Vista, but depends on the available features on that particular OS.]

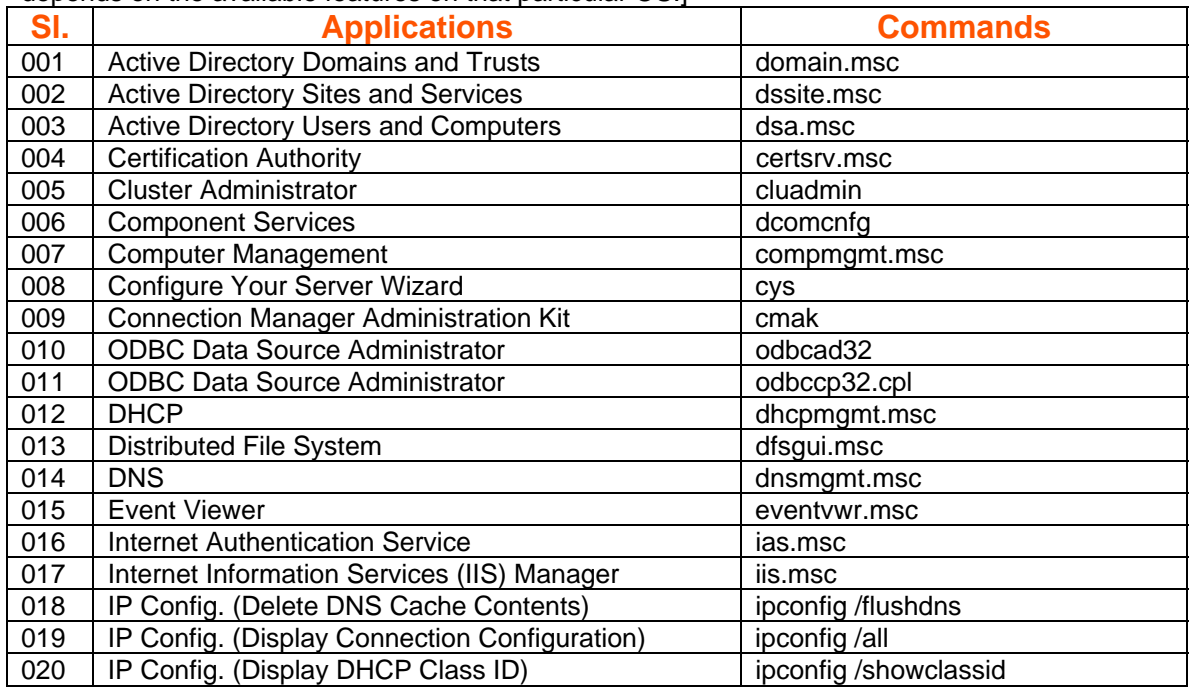

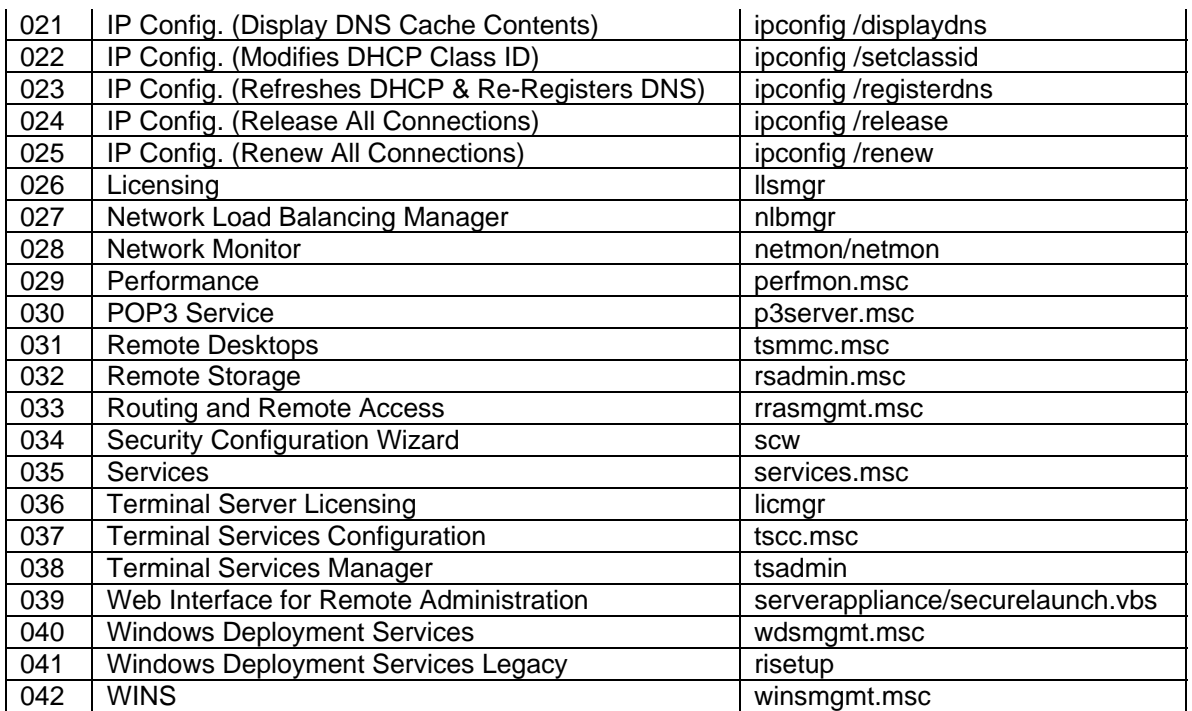

# **Run Commands in Windows Vista**

**Table-3**

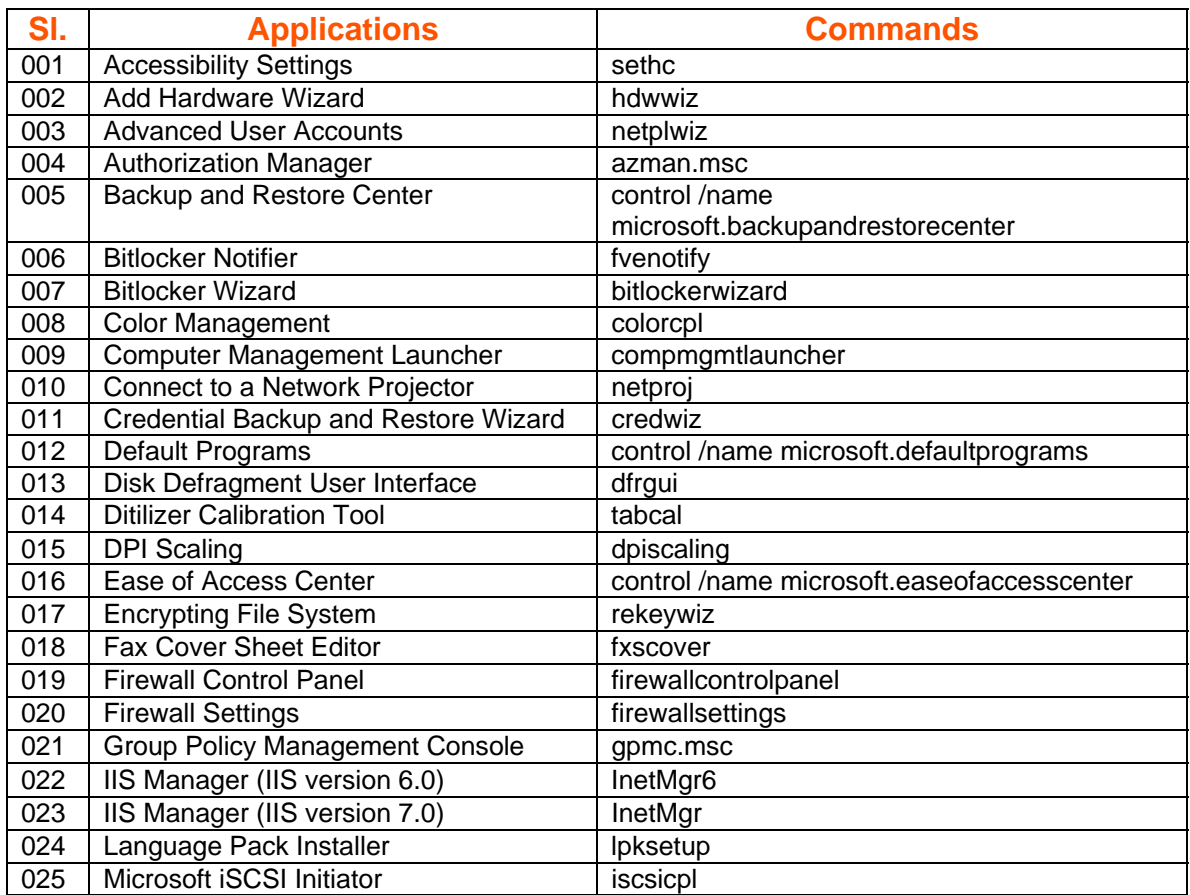

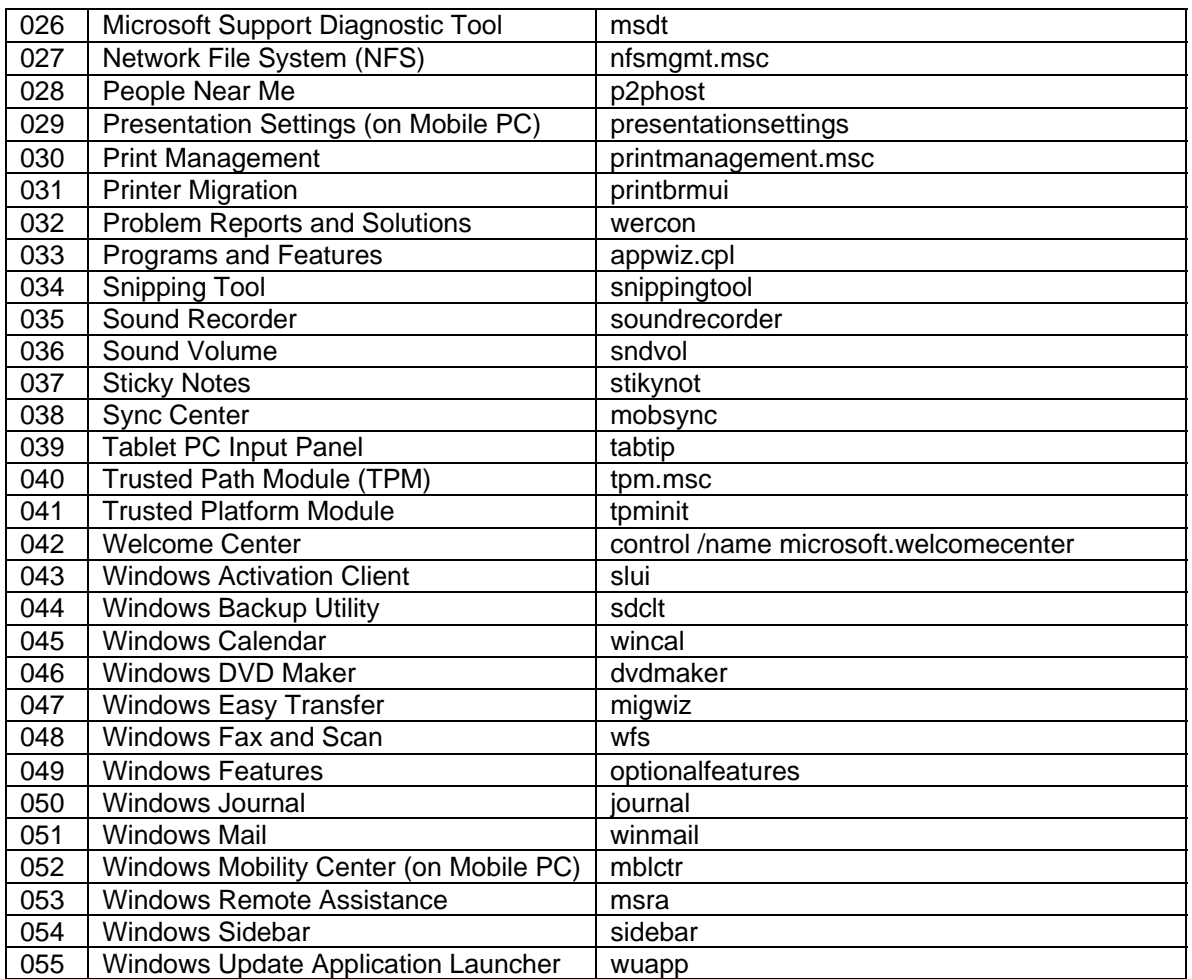

# **ADDENDUMS**

# **Display of Advanced System Property with specific tab open:**

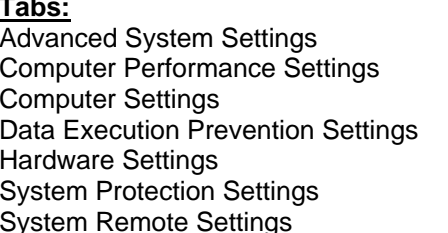

**Commands:** SystemPropertiesAdvanced SystemPropertiesPerformance SystemPropertiesComputerName SystemPropertiesDataExecutionPrevention SystemPropertiesHardware SystemPropertiesProtection SystemPropertiesRemote

# **Run Commands in Windows Server 2008**

# **Table-4**

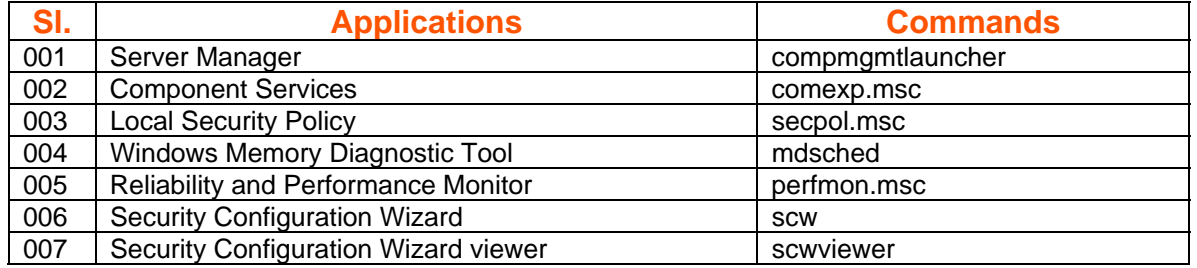

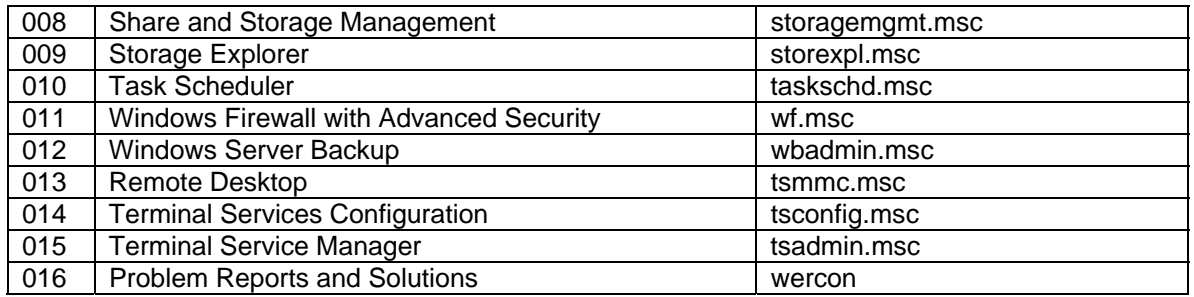

# **Run Commands for Third Party Programs**

# **Table-5**

**[Note:** The commands in this table will work only if that particular software/application is installed on your computer.]

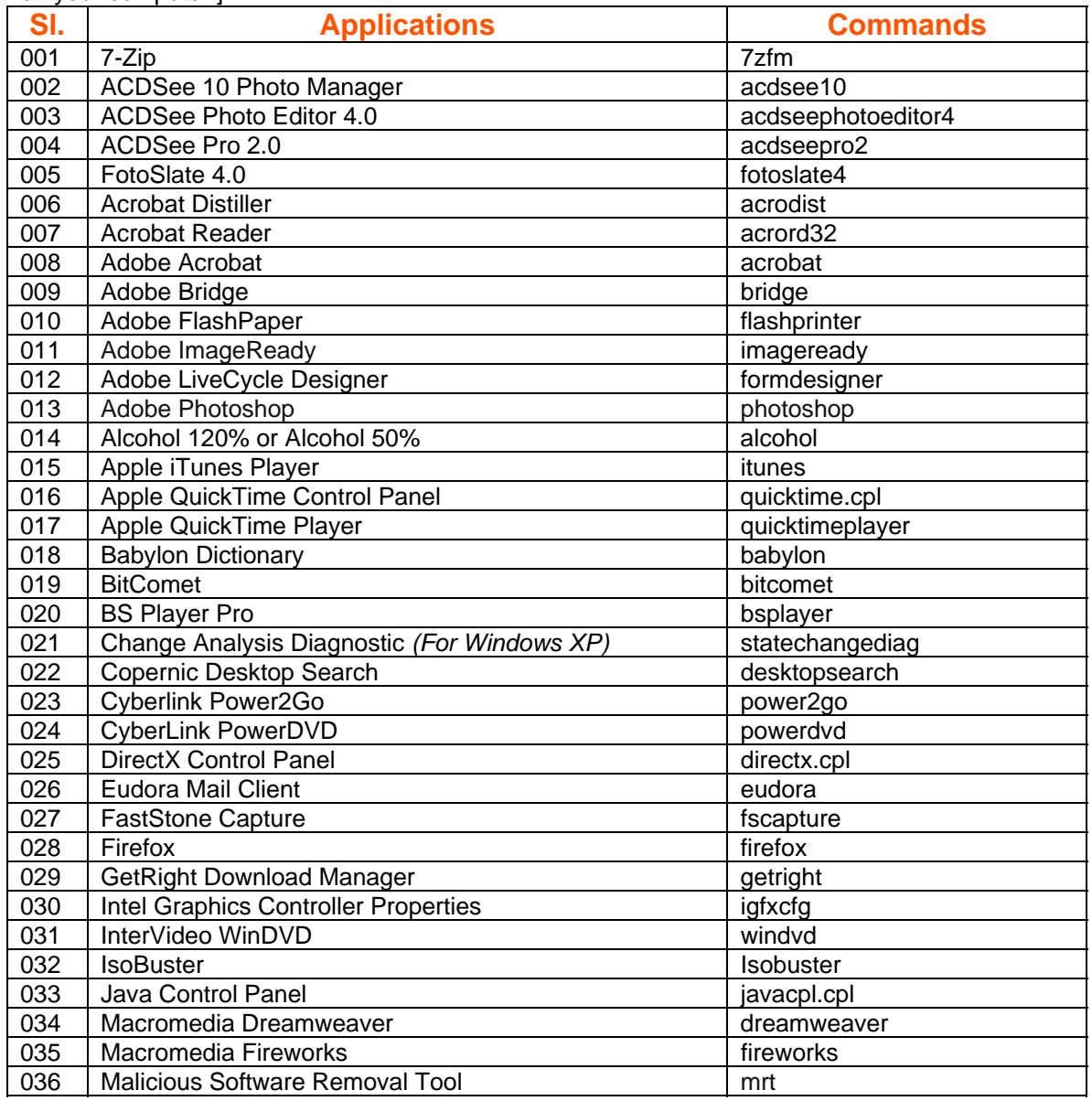

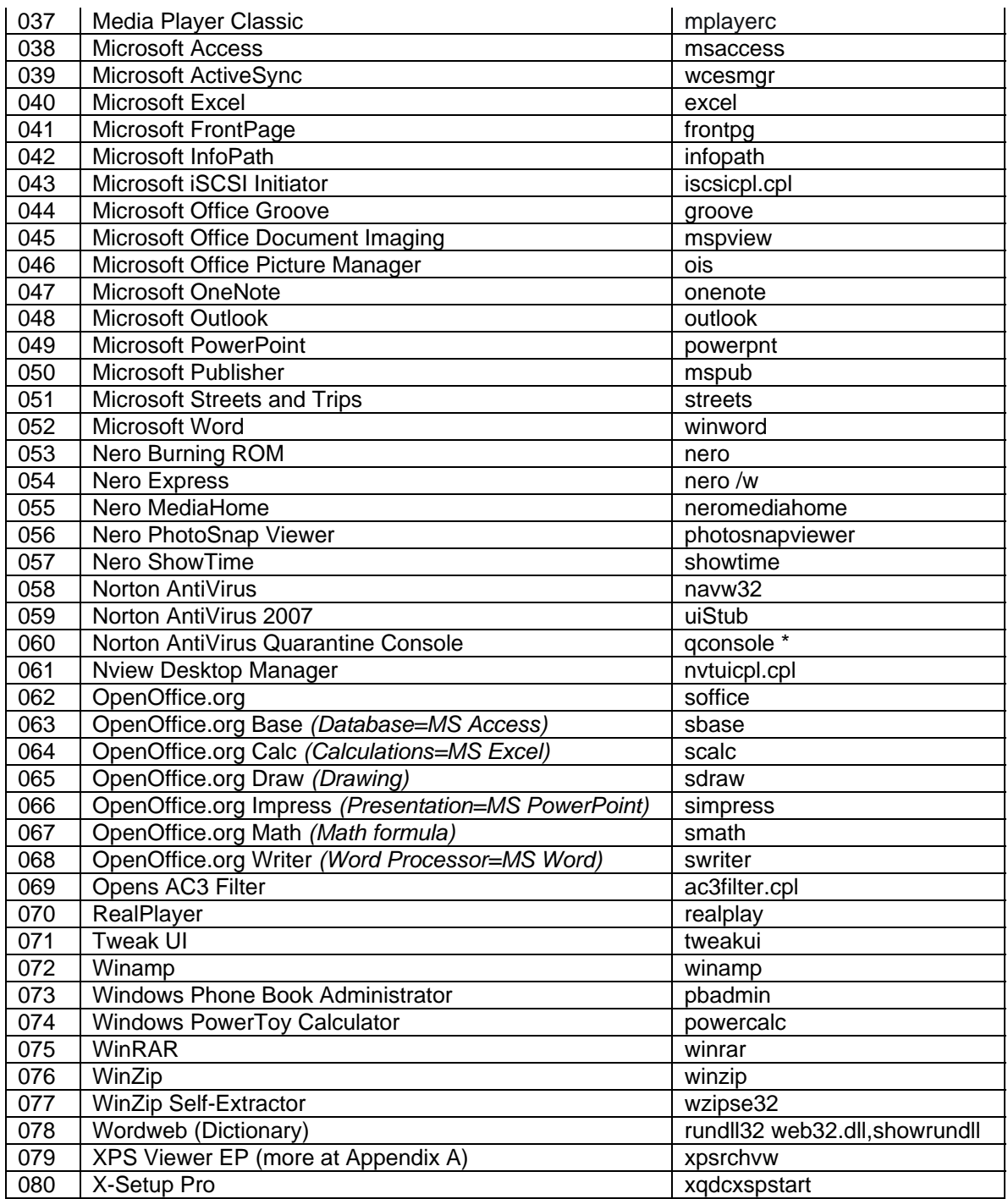

**[Notes: \***Command not available in Norton Antivirus 2007 or later versions.]

# **Unique Commands**

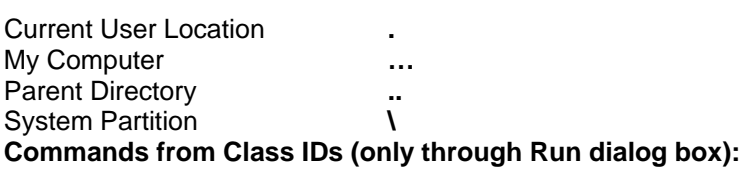

My Computer **::{20D04FE0-3AEA-1069-A2D8-08002B30309D}** My Network Places **::{208D2C60-3AEA-1069-A2D7-08002B30309D}**  Printer and Faxes **::{2227A280-3AEA-1069-A2DE-08002B30309D}** Recycle Bin **::{645FF040-5081-101B-9F08-00AA002F954E}** 

# **CHAPTER - 2**

# **Windows XP Command-Line Tools**

# **Table-6**

**[Note:** Windows XP includes a number of command-line tools to perform various tasks. This table lists more than **115** command-line tools and its descriptions. To know more about use /? Switch after each command in the "**Command Prompt**".]

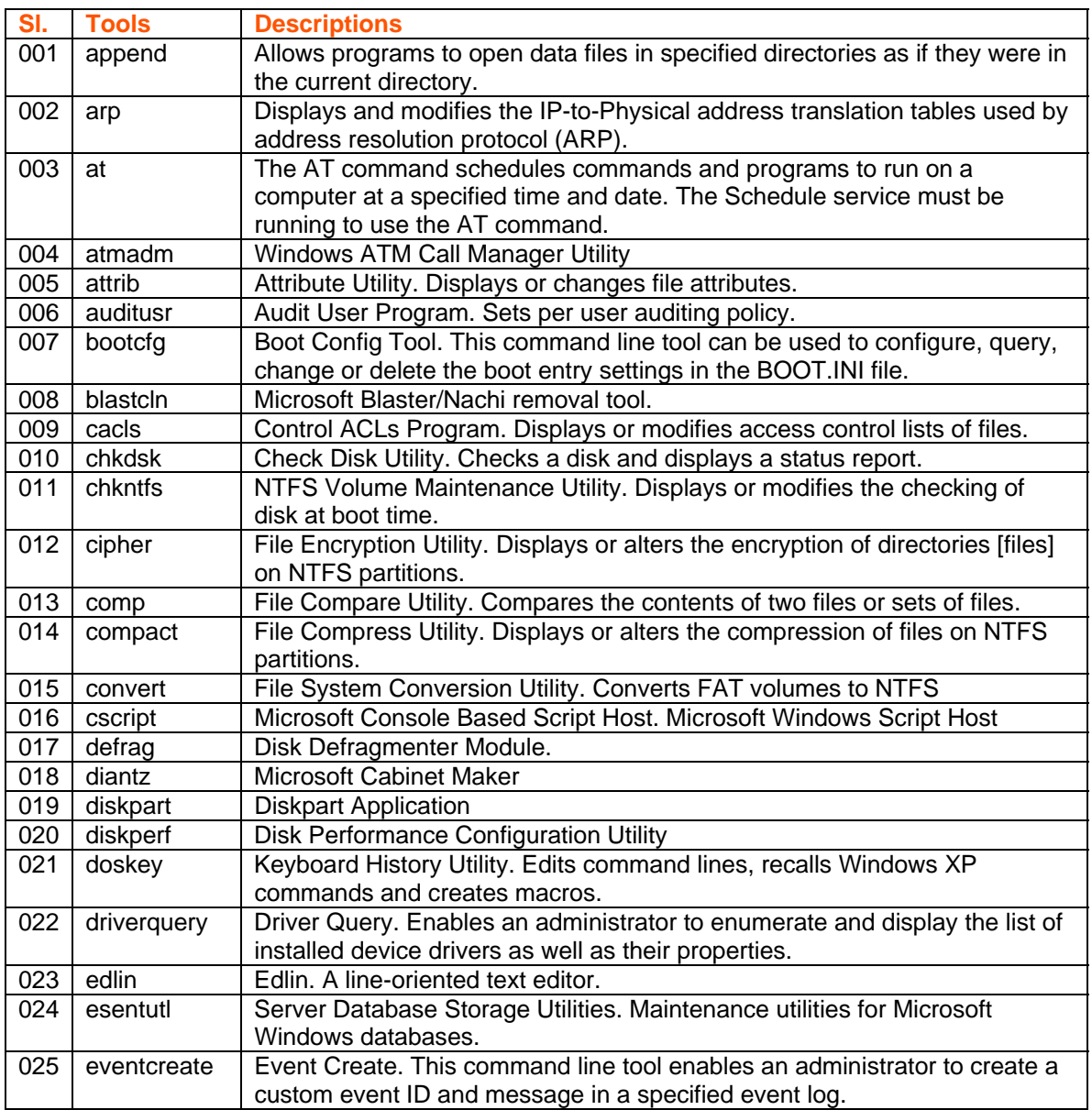

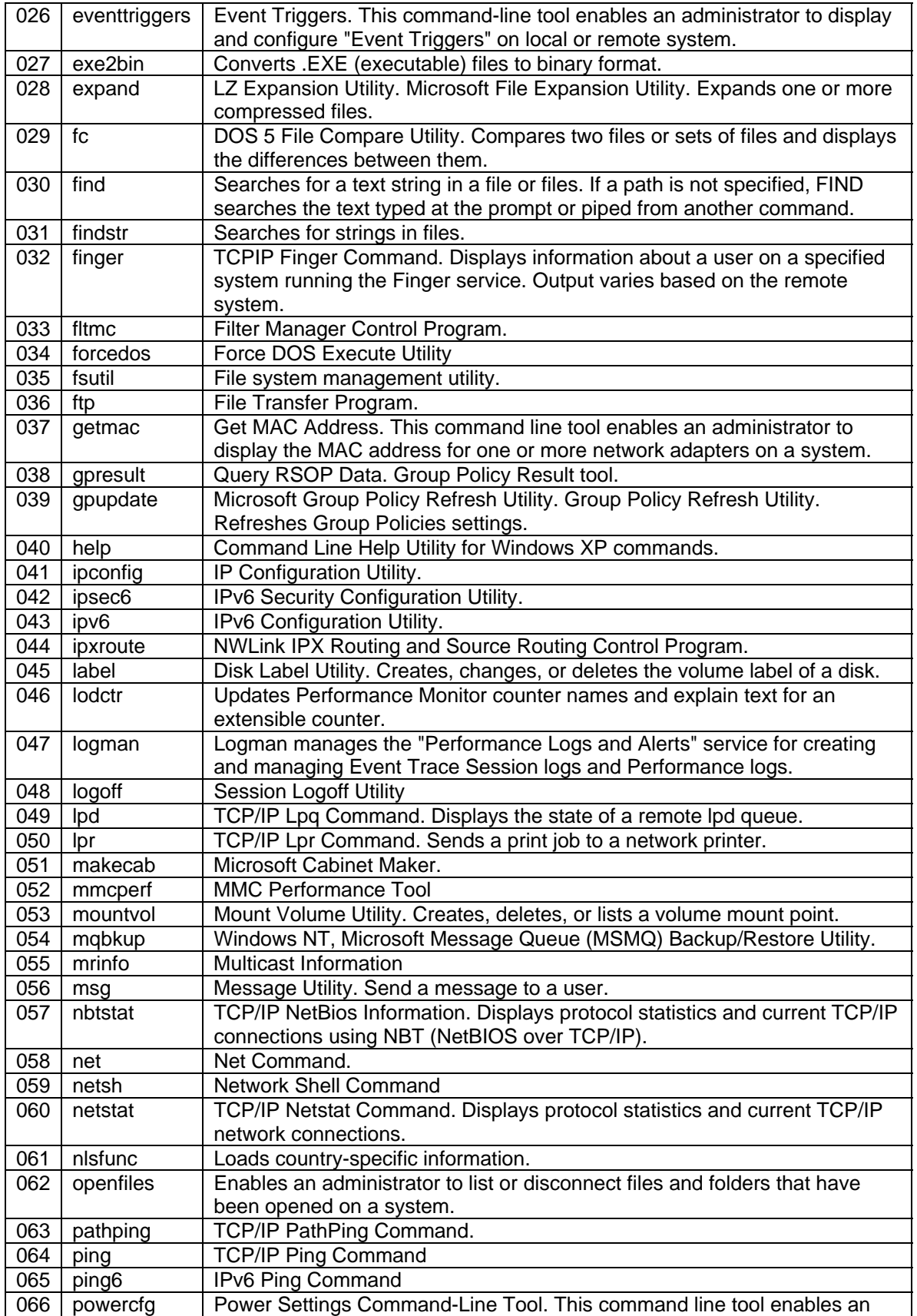

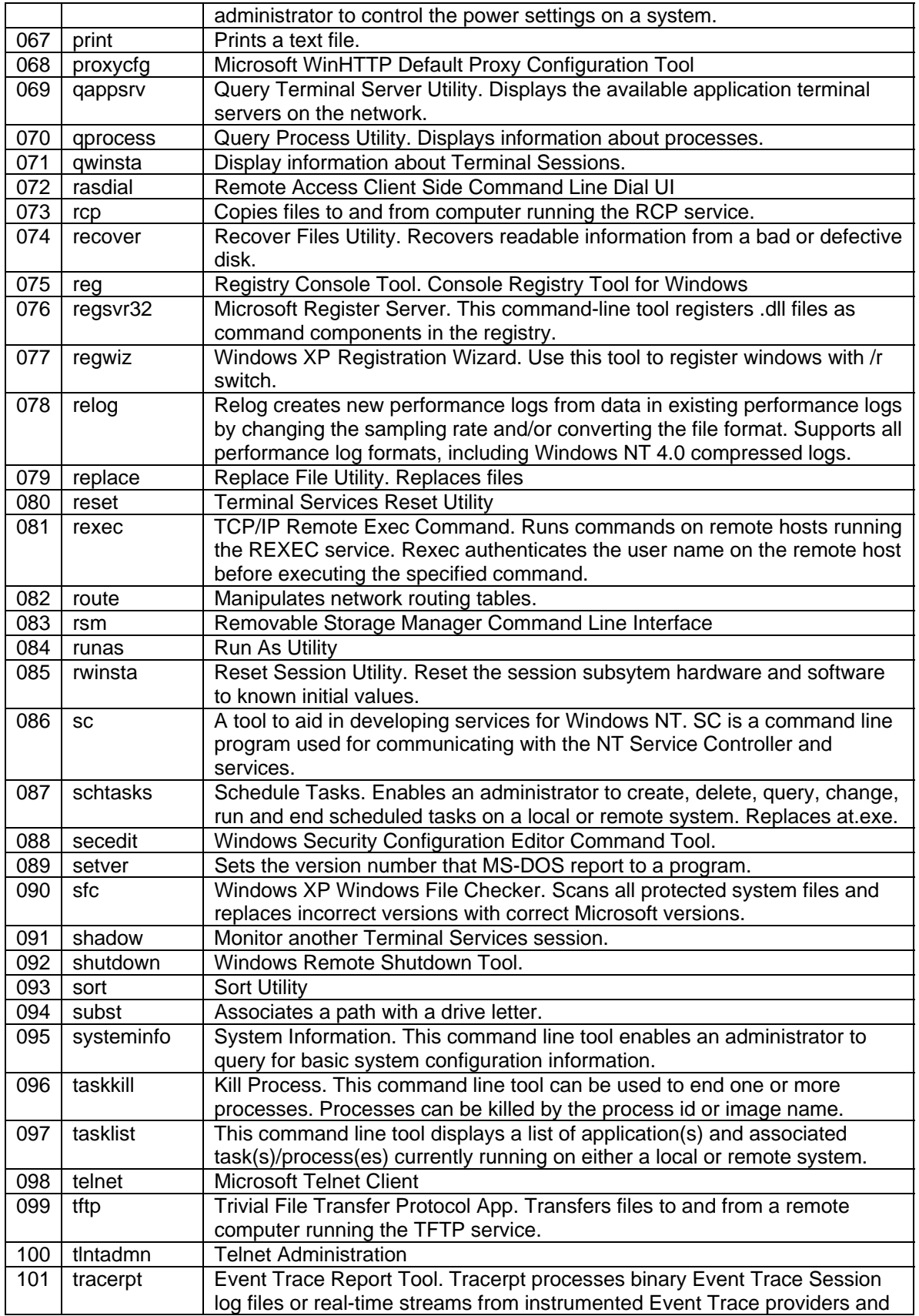

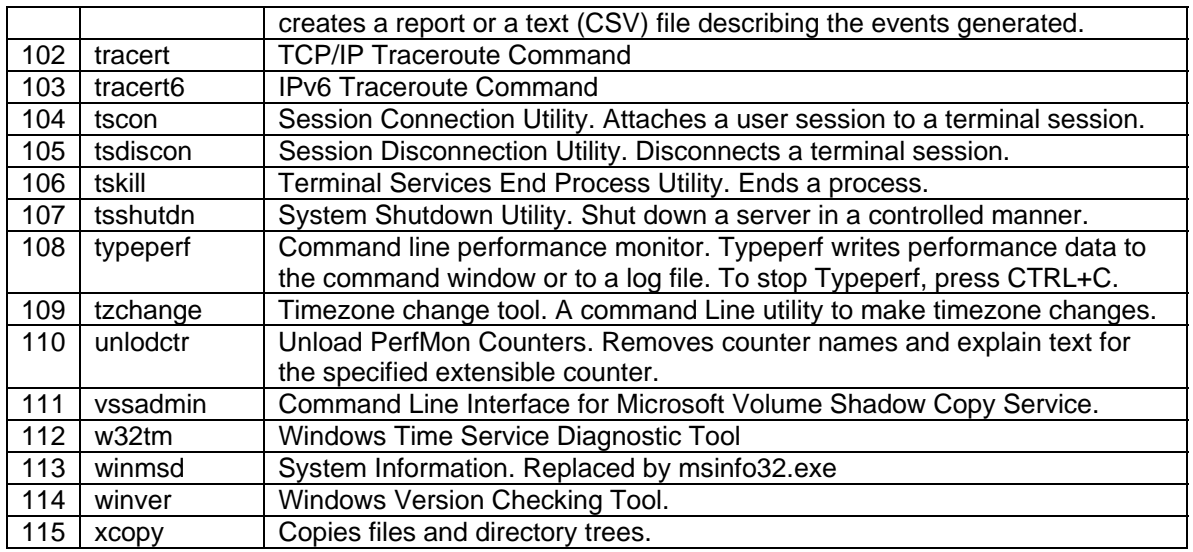

# **Windows Vista Command-Line Tools**

# **Table-7**

[**Note:** This table includes some new command-line tools that are available in Windows Vista]

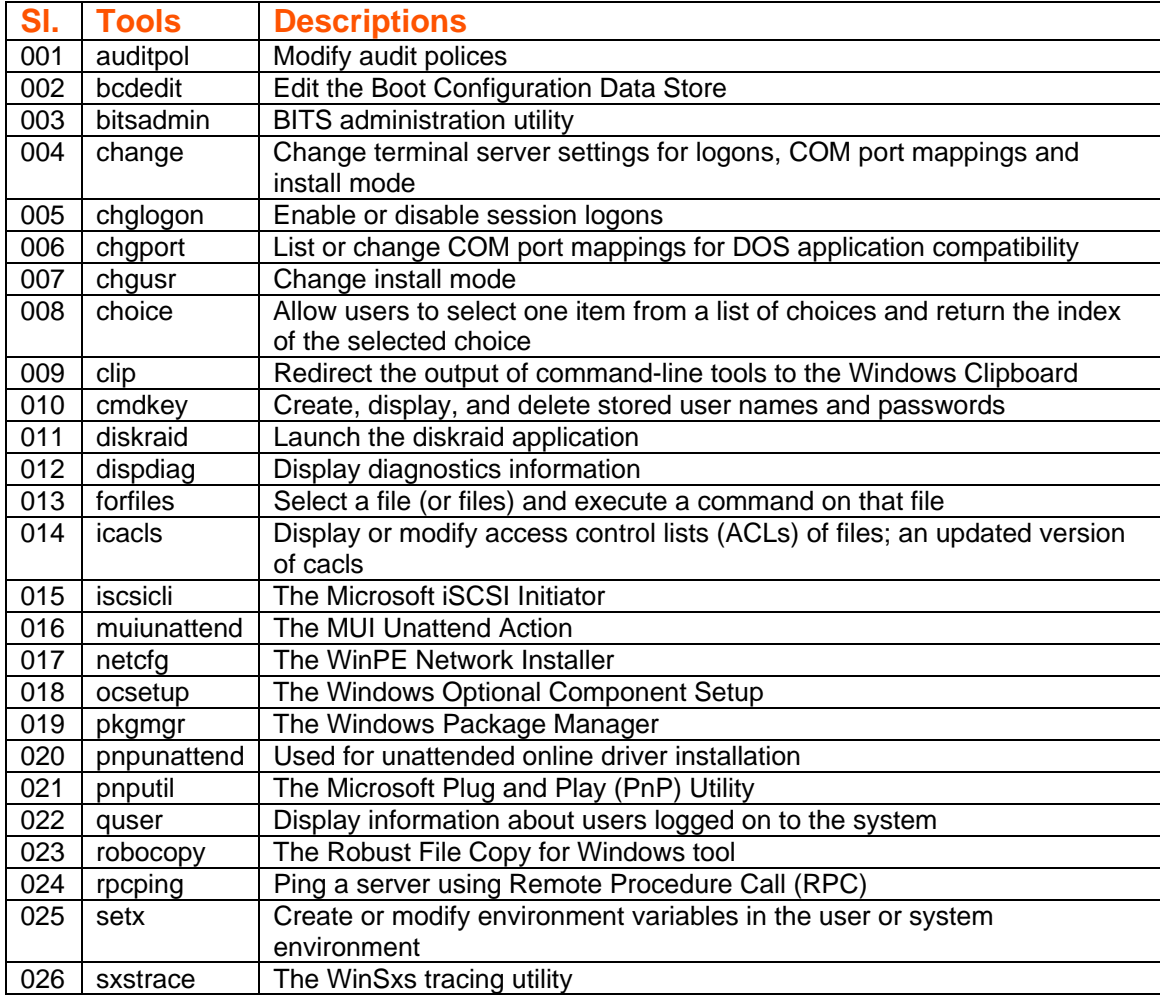

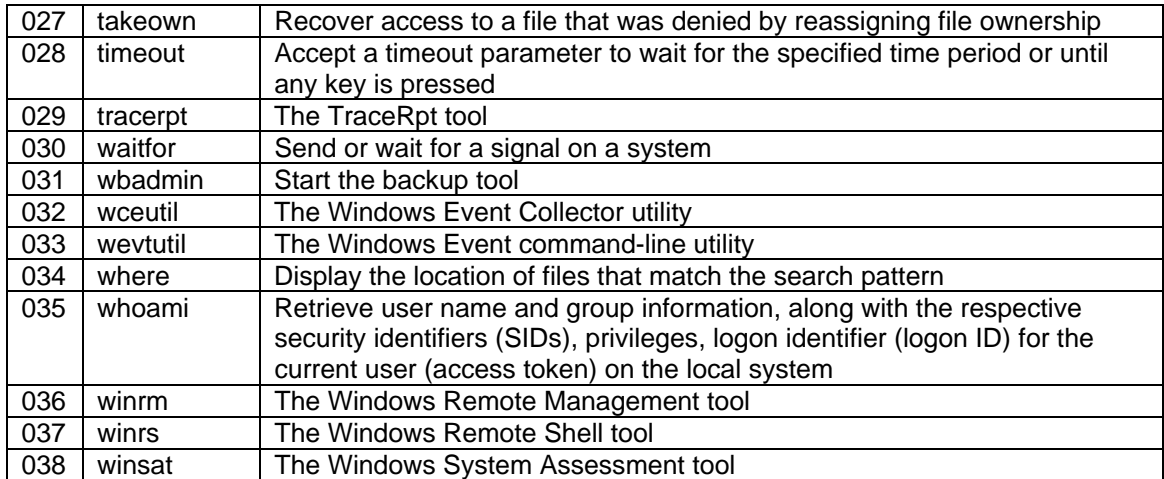

# **Command-Cum-Shortcuts**

#### **Locking System:**

*%WinDir%\system32\rundll32 user32.dll, LockWorkStation* 

#### **Hibernate System:**

*%WinDir%\System32\rundll32 PowrProf.dll, SetSuspendState*  **Note:** Hibernate option must be enabled in the "Power Options" from Control Panel. Otherwise the system will go to standby mode.

## **Shutdown System:**

Abort Shutdown- %SystemRoot%\*System32\shutdown -a*  Log Off- %SystemRoot%\*System32\shutdown -s -t 00*  %SystemRoot%\System32\shutdown -r -f -t 00 Shutdown- %SystemRoot%\*System32\shutdown -s -f -t 00*  **Note:** Replace 00 preferably with any two digit number.

#### **Add or Remove Programs with specific tab:**

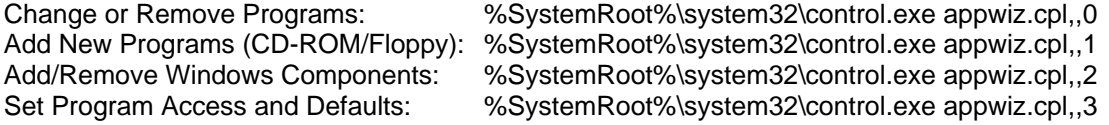

#### **Device Manager:**

%SystemRoot%\*System32\mmc %SystemRoot%\system32\devmgmt.msc* 

#### **Computer Management:**

*%WinDir%\system32\mmc /s %WinDir%\system32\compmgmt.msc* 

#### **IP Configuration:**

%SystemRoot%\system32\cmd /k %SystemRoot%\system32\ipconfig.exe /all

#### **Microsoft Update:**

%SystemRoot%\system32\rundll32 %SystemRoot%\system32\muweb.dll,LaunchMUSite

# **Hidden Rundll32 Commands**

**These are the commands based on the rundll32 file, which windows used to open or run the specific command to work. Following are some of them:** 

# **For Windows 2000/XP/2003**

**Add/Remove Programs: (Change or Remove Programs)** RunDII32 shell32.dll.Control\_RunDLL appwiz.cpl.,0 **Add/Remove Programs: (Add New Programs)** RunDll32 shell32.dll,Control\_RunDLL appwiz.cpl,,1 **Add/Remove Programs: (Add/Remove Windows Components)**  RunDll32 shell32.dll,Control\_RunDLL appwiz.cpl,,2 **Add/Remove Programs: (Set Programs Access and Defaults)**  RunDll32 shell32.dll,Control\_RunDLL appwiz.cpl,,3 **Control Panel** RunDll32 shell32.dll,Control\_RunDLL **Device Manager** RunDll32 devmgr.dll DeviceManager\_Execute **Hibernate** RunDll32 powrprof.dll,SetSuspendState **Lock Screen** RunDll32 user32.dll,LockWorkStation **Mouse Properties Dialog Box: Buttons tab** Rundll32 Shell32.dll,Control\_RunDLL main.cpl @0,0 **Mouse Properties Dialog Box: Pointers tab** Rundll32 Shell32.dll,Control\_RunDLL main.cpl @0,1 **Mouse Properties Dialog Box: Pointers Options tab** Rundll32 Shell32.dll,Control\_RunDLL main.cpl @0.2 **Mouse Properties Dialog Box: Wheel tab** Rundll32 Shell32.dll,Control\_RunDLL main.cpl @0,3 **Mouse Properties Dialog Box: Hardware tab** Rundll32 Shell32.dll,Control\_RunDLL main.cpl @0,4 **Network Connections** RunDll32 shell32.dll,Control\_RunDLL ncpa.cpl **Power Options** RunDll32 Shell32.dll,Control\_RunDLL powercfg.cpl **Printer and Faxes folder** Rundll32 Shell32.dll,SHHelpShortcuts\_RunDLL PrintersFolder **Regional and Language Options: Regional Options** Rundll32 Shell32.dll,Control\_RunDLL Intl.cpl,,0 **Regional and Language Options: Languages** Rundll32 Shell32.dll,Control\_RunDLL Intl.cpl,,1 **Regional and Language Options: Advanced** Rundll32 Shell32.dll,Control\_RunDLL Intl.cpl,,2 **Sound and Audio Device Properties: Volume tab** Rundll32 Shell32.dll,Control\_RunDLL Mmsys.cpl,,0 **Sound and Audio Device Properties: Sounds tab** Rundll32 Shell32.dll,Control\_RunDLL Mmsys.cpl,,1 **Sound and Audio Device Properties: Audio tab** Rundll32 Shell32.dll,Control\_RunDLL Mmsys.cpl,,2 **Sound and Audio Device Properties: Voice tab** Rundll32 Shell32.dll,Control\_RunDLL Mmsys.cpl,,3 **Sound and Audio Device Properties: Hardware tab** Rundll32 Shell32.dll,Control\_RunDLL Mmsys.cpl,,4 **System Properties: General tab** RunDll32 shell32.dll,Control\_RunDLL sysdm.cpl **System Properties: Computer Name tab**  Rundll32 Shell32.dll,Control\_RunDLL Sysdm.cpl,,1 **System Properties: Hardware tab** RunDll32 shell32.dll,Control\_RunDLL sysdm.cpl,,2

**System Properties: Advanced tab** RunDll32 shell32.dll,Control\_RunDLL sysdm.cpl,,3 **System Properties: System Restore tab** RunDll32 shell32.dll,Control\_RunDLL sysdm.cpl,,4 **System Properties: Automatic Updates tab** RunDll32 shell32.dll,Control\_RunDLL sysdm.cpl,,5 **System Properties: Remote Tab** RunDll32 shell32.dll,Control\_RunDLL sysdm.cpl,,6 **System Properties: Performance (Visual Effects)** RunDll32 shell32.dll,Control\_RunDLL sysdm.cpl,,-1 **Taskbar Properties** RunDll32 shell32.dll,Options\_RunDLL 1 **User Accounts** RunDll32 shell32.dll,Control\_RunDLL nusrmgr.cpl **Windows Security Center** RunDll32 shell32.dll,Control\_RunDLL wscui.cpl **Windows Firewall** RunDll32 shell32.dll,Control\_RunDLL firewall.cpl **Wireless Network Setup Wizard** RunDll32 shell32.dll,Control\_RunDLL NetSetup.cpl,@0,WNSW

# **Windows Vista**

**Add/Remove Programs: (Programs and Features)** RunDll32 shell32.dll,Control\_RunDLL appwiz.cpl,,0 **Add/Remove Programs: (Windows Features On or Off)**  RunDll32 shell32.dll,Control\_RunDLL appwiz.cpl,,2 **Add/Remove Programs: (Set Programs Access and Computer Defaults)**  RunDll32 shell32.dll,Control\_RunDLL appwiz.cpl,,3 **Control Panel** RunDll32 shell32.dll,Control\_RunDLL **Device Manager** RunDll32 devmgr.dll DeviceManager\_Execute **Lock Screen** RunDll32 user32.dll,LockWorkStation **Mouse Properties Dialog Box: Buttons tab** Rundll32 Shell32.dll, Control\_RunDLL main.cpl @0,0 **Mouse Properties Dialog Box: Pointers tab** Rundll32 Shell32.dll,Control\_RunDLL main.cpl @0,1 **Mouse Properties Dialog Box: Pointers Options tab** Rundll32 Shell32.dll,Control\_RunDLL main.cpl @0,2 **Mouse Properties Dialog Box: Wheel tab** Rundll32 Shell32.dll, Control\_RunDLL main.cpl @0,3 **Mouse Properties Dialog Box: Hardware tab** Rundll32 Shell32.dll,Control\_RunDLL main.cpl @0,4 **Network Connections** RunDll32 shell32.dll,Control\_RunDLL ncpa.cpl **Power Options** RunDll32 Shell32.dll,Control\_RunDLL powercfg.cpl **Printer and Faxes folder** Rundll32 Shell32.dll,SHHelpShortcuts\_RunDLL PrintersFolder **Regional and Language Options: Format Options** Rundll32 Shell32.dll,Control\_RunDLL Intl.cpl,,0 **Regional and Language Options: Location** Rundll32 Shell32.dll,Control\_RunDLL Intl.cpl,,1 **Regional and Language Options: Keyboard and Language** Rundll32 Shell32.dll,Control\_RunDLL Intl.cpl,,2

**Regional and Language Options: Administrative** Rundll32 Shell32.dll,Control\_RunDLL Intl.cpl,,2 **System Properties: Computer Name Tab** RunDll32 shell32.dll,Control\_RunDLL sysdm.cpl **System Properties: Hardware Tab** RunDll32 shell32.dll,Control\_RunDLL sysdm.cpl,,2 **System Properties: Advance Tab** RunDll32 shell32.dll,Control\_RunDLL sysdm.cpl,,3 **System Properties: System Protection Tab** Rundll32 shell32.dll,Control\_RunDLL sysdm.cpl,,4 **System Properties: Remote Tab** Rundll32 shell32.dll,Control\_RunDLL sysdm.cpl,,5 **Taskbar and Start Menu Properties** RunDll32 shell32.dll,Options\_RunDLL 1 **User Accounts** RunDll32 shell32.dll,Control\_RunDLL nusrmgr.cpl **Windows Security Center** RunDll32 shell32.dll,Control\_RunDLL wscui.cpl **Windows Firewall** RunDll32 shell32.dll,Control\_RunDLL firewall.cpl

# **Creating a command for a program:**

You can make your own commands too. If you want to launch a program from run window follow these steps:

- 1. Create a shortcut of the program.
- 2. Name the shortcut anything as you wish want. Don't name this same to windows commands, otherwise this will not work.
- 3. Copy it to the **"%windows%\system32"** folder.
- 4. Open run window and type in the name.

# **CHAPTER - 3**

# **Common Command Usages**

# **Attrib**

Attribute Utility- Displays or changes file attributes.

*Syntax* 

**attrib** [{**+r**|**-r**}] [{**+a**|**-a**}] [{**+s**|**-s**}] [{**+h**|**-h**}] [[*Drive***:**][*Path*] *FileName*] [**/s**[**/d**]] *Parameters* 

- **+r** sets the read-only file attribute.
- **-r** Clears the read-only file attribute.
- **+a** Sets the archive file attribute.
- **-a** Clears the archive file attribute.
- **+s** Sets the system file attribute.
- **-s** clears the system file attribute.
- **+h** sets the hidden file attribute.
- **-h** clears the hidden file attribute.

[drive:][path][filename] Specifies a file or files for attrib to process.

- /S Processes matching files in the current folder and all subfolders.
- /D Processes folders as well.

**Examples:** To remove the read-only attribute from files in the C:\photos\ directory and from files in any subdirectories of C:\photos\, type:

# **attrib -r C:\photos\ \*.\* /s**

# **Expand**

Expands one or more compressed files. This command is used to retrieve compressed files from distribution disks.

**Syntax** 

**Expand** [**-r**] *Source* [*Destination*]

**Expand -d** *source.cab* [**-f:***files*]

**Expand** *source.cab* **-f:***files Destination*

# *Parameters*

-r Rename expanded files.

-D Display list of files in source.

Source Source file specification. Wildcards may be used.<br>-F:Files Mame of files to expand from a .CAB.

- Name of files to expand from a .CAB.
- Destination Destination file | path specification.

**Note:** Destination may be a directory. If Source is multiple files and -r is not specified, Destination must be a directory.

# **Pushd**

Stores the current directory for use by the POPD command and then changes to the specified directory.

**Syntax** 

PUSHD [path | ..]

# *Parameters*

Specifies the directory to make the current directory.

**Note:** If Command Extensions are enabled the PUSHD command accepts network paths in addition to the normal drive letter and path. If a network path is specified, PUSHD will create a temporary drive letter that points to that specified network resource and then change the current drive and directory, using the newly defined drive letter. Temporary drive letters are allocated from Z: on down, using the first unused drive letter found.

# **Popd**

Changes to the directory stored by the PUSHD command.

# **POPD**

**Note:** If Command Extensions are enabled the POPD command will delete any temporary drive letter created by PUSHD when you POPD that drive off the pushed directory stack.

# **Reg**

Console Registry Tool for Windows. Note: In earlier versions of Windows, use regedit.exe instead.

# *Syntax*

REG Operation

# *Parameters Lists*

Operation [ query | add | delete | copy | save | load | unload | restore | compare | export | import ]

*Return Code:* (Except of REG COMPARE)

- 0 Successful
- 1 Failed

For help on a specific operation type:

REG Operation /?

Examples:

- **1- reg add /?**
- **2- reg delete /?**
- **3- reg restore /?**
- **4- reg export /?**

# **Regsvr32**

This command-line tool registers .dll files as command components in the registry. *Syntax*  **regsvr32** [**/u**] [**/s**] [**/n**] [**/i**[:cmdline]] *dllname Parameters*  **/u** Unregisters server. **/s** Specifies **regsvr32** to run silently and to not display any message boxes. **/n** Specifies not to call DllRegisterServer. You must use this option with **/i**. **/i**:cmdline Calls DllInstall passing it an optional [cmdline]. When used with **/u**, it calls dll uninstall. dllname Specifies the name of the dll file that will be registered.

*Examples:* To register the .dll for the Compressed Folder, type:

*regsvr32 zipfldr.dll* 

# **SFC**

Scans and verifies the versions of all protected system files after you restart your computer. *Syntax* 

**sfc** [**/scannow**] [**/scanonce**] [**/scanboot**] [**/revert**] [**/purgecache**] [**/cachesize=x**] *Parameters*  **/scannow** Scans all protected system files immediately. **/scanonce** Scans all protected system files once. **/scanboot** Scans all protected system files every time the computer is restarted. **/revert Returns the scan to its default operation. /purgecache** Purges the Windows File Protection file cache and scans all protected

system files immediately.

**/cachesize=x** Sets the size, in MB, of the Windows File Protection file cache.

# *Remarks*

- You must be logged on as a member of the Administrators group to run **sfc**.
- If **sfc** discovers that a protected file has been overwritten, it retrieves the correct version of the file from the %systemroot%\system32\dllcache folder, and then replaces the incorrect file.
- If the %systemroot%\system32\dllcache folder becomes corrupt or unusable, use **sfc /scannow**, **sfc /scanonce**, or **sfc /scanboot** to repair the contents of the Dllcache directory.

# **CHAPTER - 4**

# **Relative System Paths**

# **(Environment Variables)**

# **Table-8**

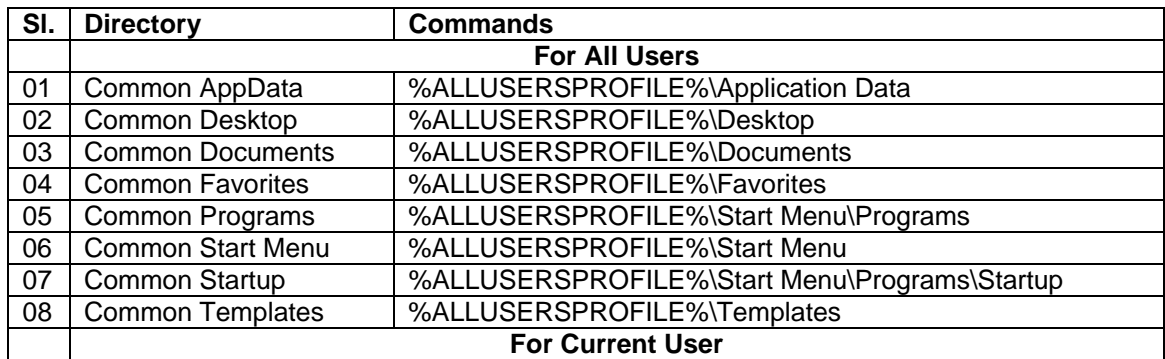

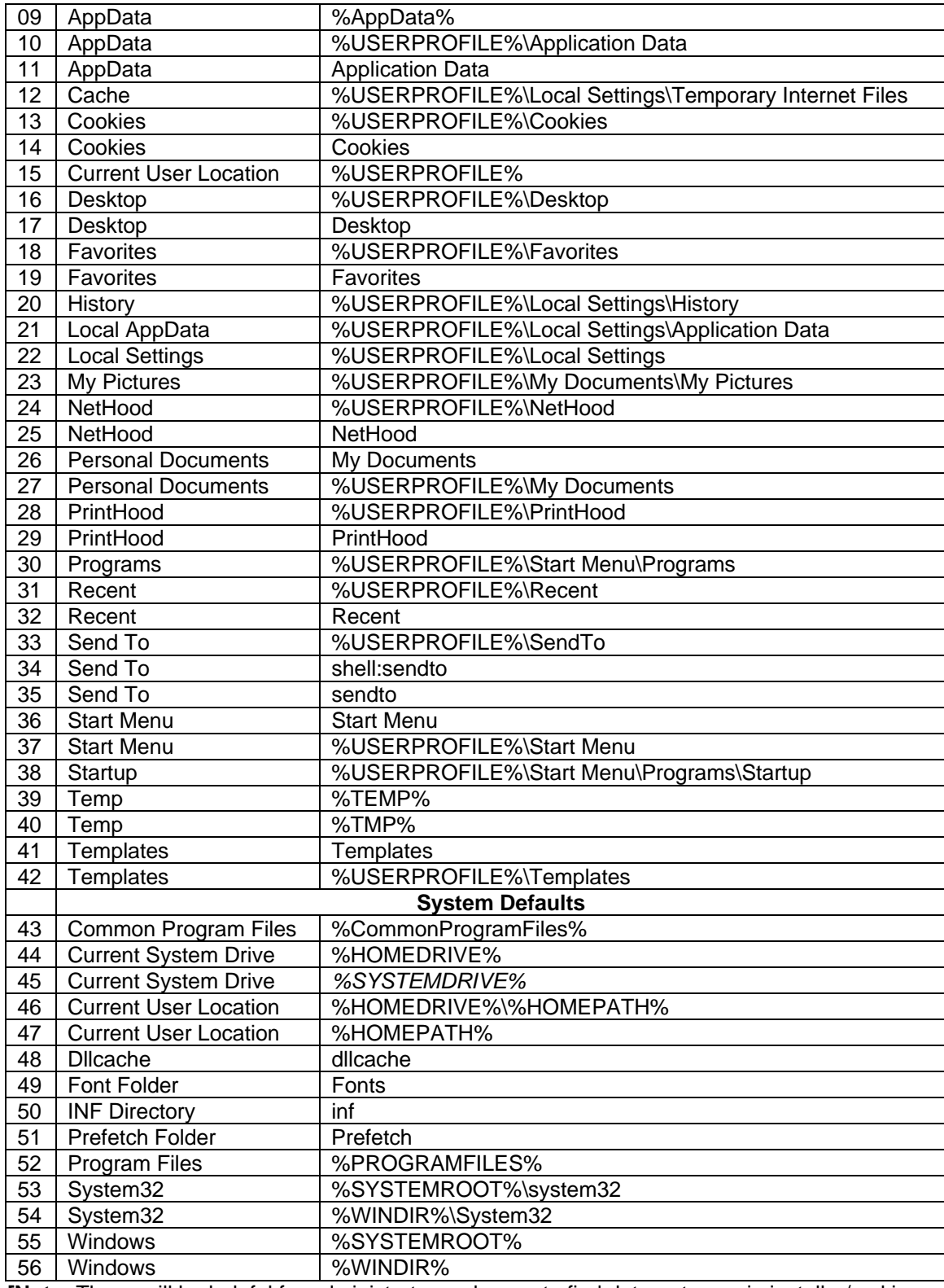

**[Note:** These will be helpful for administrator and users to find data or to use in installer/making SFX packages.]

**Environment Variables**

# **Environment Variables**

Environment variables are strings that contain information such as drive, path, or file name. They control the behavior of various programs. For example, the TEMP environment variable specifies the location in which programs place temporary files. Any user can add, modify, or remove a user environment variable. However, only an administrator can add, modify, or remove a system environment variable.

Using System in Control Panel, you can customize the following variables:

## **User environment variables for logged\_on\_user\_name**

The user environment variables are different for each user of a particular computer. The variables include any that are set by the user, as well as any variables defined by programs, such as the path to the location of the program files.

#### **System environment variables**

Administrators can change or add environment variables that apply to the system, and thus to all system users. During installation, Windows Setup configures the default system variables, such as the path to the Windows files.

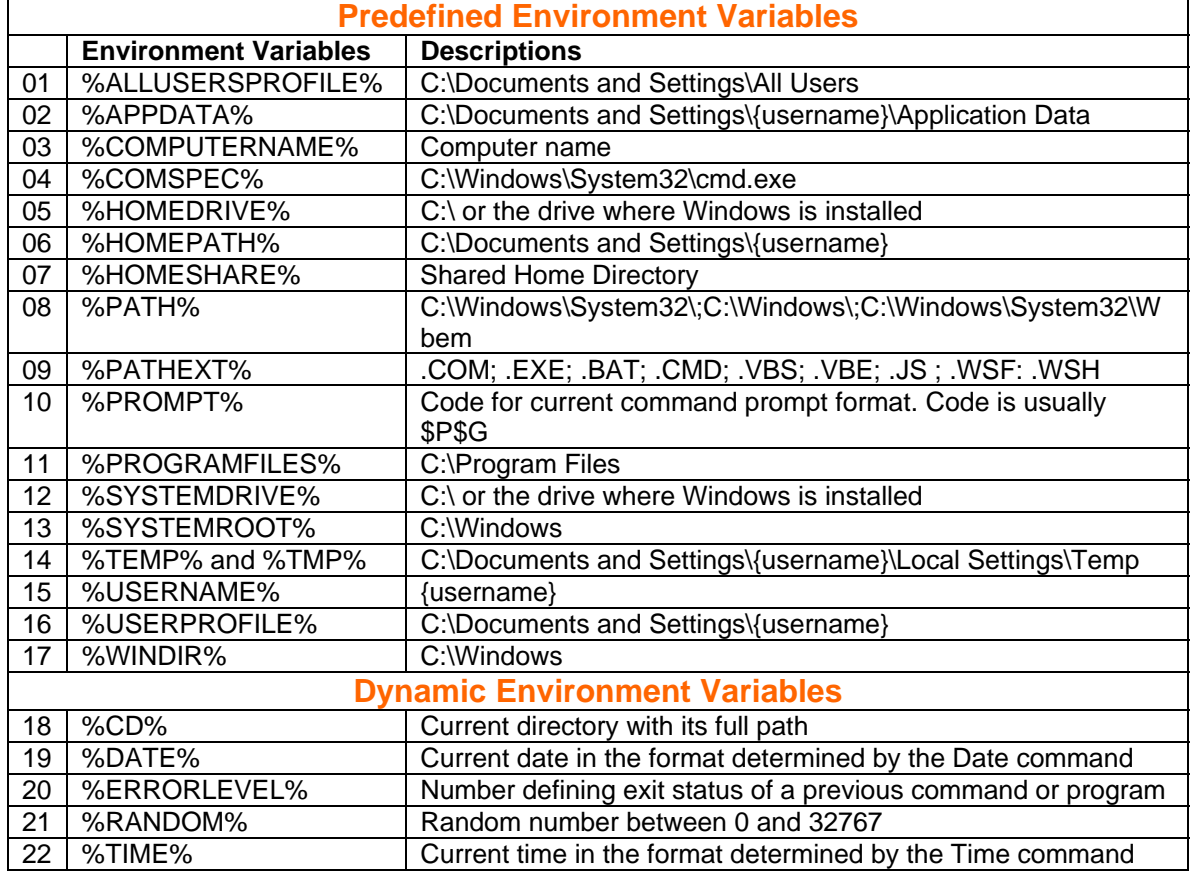

# **Table-9**

**Tips: %SystemRoot%** is same as **%WinDir%** and can used either without conflict.

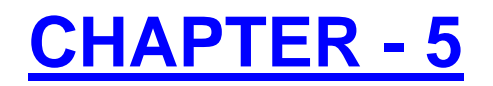

# **Recovery Console Commands**

# **Table-10**

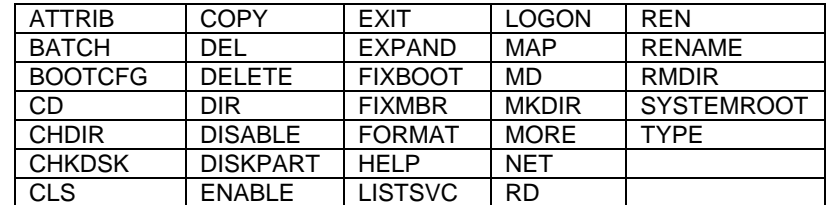

# **Running Recovery Console:**

To run the Recovery Console from the Windows XP startup disks or the Windows XP CD-ROM, follow these steps:

1- Insert the Windows XP startup disk into the floppy disk drive, or insert the Windows XP CD-ROM into the CD-ROM drive, and then restart the computer.

Click to select any options that are required to start the computer from the CD-ROM drive if you are prompted.

- 2- When the "Welcome to Setup" screen appears, press R to start the Recovery Console.
- 3- If you have a dual-boot or multiple-boot computer, select the installation that you must access from the Recovery Console.
- 4- When you are prompted, type the Administrator password. If the administrator password is blank, just press ENTER.
- 5- At the command prompt, type the appropriate commands to diagnose and repair your Windows XP installation.

For a list of commands that are available in Recovery Console, type **recoveries console commands** or **help** at the command prompt, and then press ENTER.

For information about a specific command, type **help** *command name* at the command prompt, and then press ENTER.

6- To exit the Recovery Console and restart the computer, type **exit** at the command prompt, and then press ENTER.

# **How to install the Recovery Console**

To install the Recovery Console, follow these steps:

- 1. Insert the Windows XP CD into the CD-ROM drive.
- 2. Click **Start**, and then click **Run**.
- 3. In the **Open** box, type *x***:\i386\winnt32.exe /cmdcons** where **x** is the drive letter for the CD-ROM drive.
- 4. A Windows Setup Dialog Box appears. The Windows Setup Dialog Box describes the Recovery Console option. To confirm the installation, click **Yes**.
- 5. Restart the computer. The next time that you start your computer, "Microsoft Windows Recovery Console" appears on the startup menu.

Note: always use Windows XP SP2 CD Install the Recovery Console and to avoid this error:

**"Setup cannot continue because the version of Windows on your computer is newer than the version on the CD."**

# **Command Descriptions**

**Attrib:** changes attributes on one file or subdirectory.

**Batch:** executes commands that you specify in the text file, Inputfile. Outputfile holds the output of the commands. If you omit the Outputfile parameter, output appears on the screen.

**Bootcfg:** modifies the Boot.ini file for boot configuration and recovery.

**CD (Chdir):** operates only in the system directories of the current Windows installation, removable media, the root directory of any hard disk partition, or the local installation sources.

**Chkdsk:** The **/p** switch runs Chkdsk even if the drive is not flagged as dirty. The **/r** switch locates bad sectors and recovers readable information. This switch implies **/p**. Chkdsk requires Autochk. Chkdsk automatically looks for Autochk.exe in the startup folder. If Chkdsk cannot find the file in the startup folder, it looks for the Windows 2000 Setup CD-ROM. If Chkdsk cannot find the installation CD-ROM, Chkdsk prompts the user for the location of Autochk.exe.

**Cls:** clears the screen.

**Copy:** copies one file to a target location. By default, the target cannot be removable media, and you cannot use wildcard characters. Copying a compressed file from the Windows 2000 Setup CD-ROM automatically decompresses the file.

**Del (Delete):** deletes one file. Operates within the system directories of the current Windows installation, removable media, the root directory of any hard disk partition, or the local installation sources. By default, you cannot use wildcard characters.

**Dir:** displays a list of all files, including hidden and system files.

**Disable:** disables a Windows system service or driver. The variable *service\_or\_driver* is the name of the service or driver that you want to disable. When you use this command to disable a service, the command displays the service's original startup type before it changes the type to SERVICE\_DISABLED. Note the original startup type so that you can use the **enable** command to restart the service.

**Diskpart:** manages partitions on hard disk volumes. The **/add** option creates a new partition. The **/delete** option deletes an existing partition. The variable device is the device name for a new partition (such as \device\harddisk0). The variable drive is the drive letter for a partition that you are deleting (for example, D). Partition is the partition-based name for a partition that you are deleting, (for example:

\device\harddisk0\partition1) and can be used instead of the drive variable. The variable size is the size, in megabytes, of a new partition.

**Enable:** enables a Windows system service or driver. The variable *service or driver* is the name of the service or driver that you want to enable, and *start\_type* is the startup type for an enabled service. The startup type uses one of the following formats:

SERVICE\_BOOT\_START SERVICE\_SYSTEM\_START SERVICE\_AUTO\_START SERVICE\_DEMAND\_START

**Exit:** quits the Recovery Console, and then restarts the computer.<br>**Expand:** expands a compressed file. The variable source is t **Expand:** expands a compressed file. The variable source is the file that you want to expand. By default, you cannot use wildcard characters. The variable destination is the directory for the new file. By default, the destination cannot be removable media and cannot be read-only. You can use the **attrib** command to remove the read-only attribute from the destination directory. The option **/f:filespec** is required if the source contains more than one file. This option permits wildcard characters. The **/y** switch disables the overwrite confirmation prompt. The **/d** switch specifies that the files will not be expanded and displays a directory of the files in the source.

**Fixboot:** writes a new startup sector on the system partition.

**Fixmbr: repairs the startup partition's master boot code. The variable device is an optional name** that specifies the device that requires a new Master Boot Record. Omit this variable when the target is the startup device.

**Format:** formats a disk. The **/q** switch performs a quick format. The **/fs** switch specifies the file system.

**Help:** If you do not use the command variable to specify a command, **help** lists all the commands that the Recovery Console supports.<br> **Listsvc:** displavs all

**Listsvc:** displays all available services and drivers on the computer.

**Logon:** displays detected installations of Windows and requests the local Administrator password for those installations. Use this command to move to another installation or subdirectory.

**Map:** displays currently active device mappings. Include the **arc** option to specify the use of Advanced RISC Computing (ARC) paths (the format for Boot.ini) instead of Windows device paths.

**MD (Mkdir):** operates only within the system directories of the current Windows installation, removable media, the root directory of any hard disk partition, or the local installation sources.

**More/Type:** displays the specified text file on screen.

**Rd (Rmdir):** operates only within the system directories of the current Windows installation, removable media, the root directory of any hard disk partition, or the local installation sources.

**Ren (Rename):** operates only within the system directories of the current Windows installation, removable media, the root directory of any hard disk partition, or the local installation sources. You cannot specify a new drive or path as the target.

Set: displays and sets the Recovery Console environment variables. **Systemroot:** sets the current directory to %SystemRoot%.

# **Appendix-A**

**1. Shutdown Actions:**

Abort Shutdown- *shutdown -a* 

Log Off- *shutdown -s -t 00*  Restart- *shutdown -r -f -t 00*  Shutdown- *shutdown -s -f -t 00* 

GUI Interface- *shutdown –i* 

**Note:** Replace 00 preferably with any two digit number.

- 2. Alternatively you can also view XPS documents if you have "**Microsoft .NET Framework 3.0**" and "**Microsoft XML Parser 6.00**" installed on your system and if you don't have "**XPS Essentials Pack**" or **"XPS Viewer EP"**. "**XPS Essentials Pack**" or **"XPS Viewer EP"** is a standalone application from Microsoft to view and create XPS documents.
- **3. Changed Names in Windows Vista and Server 2008**

**Changed names of the Technology/Features in the current Microsoft Windows OS:** 

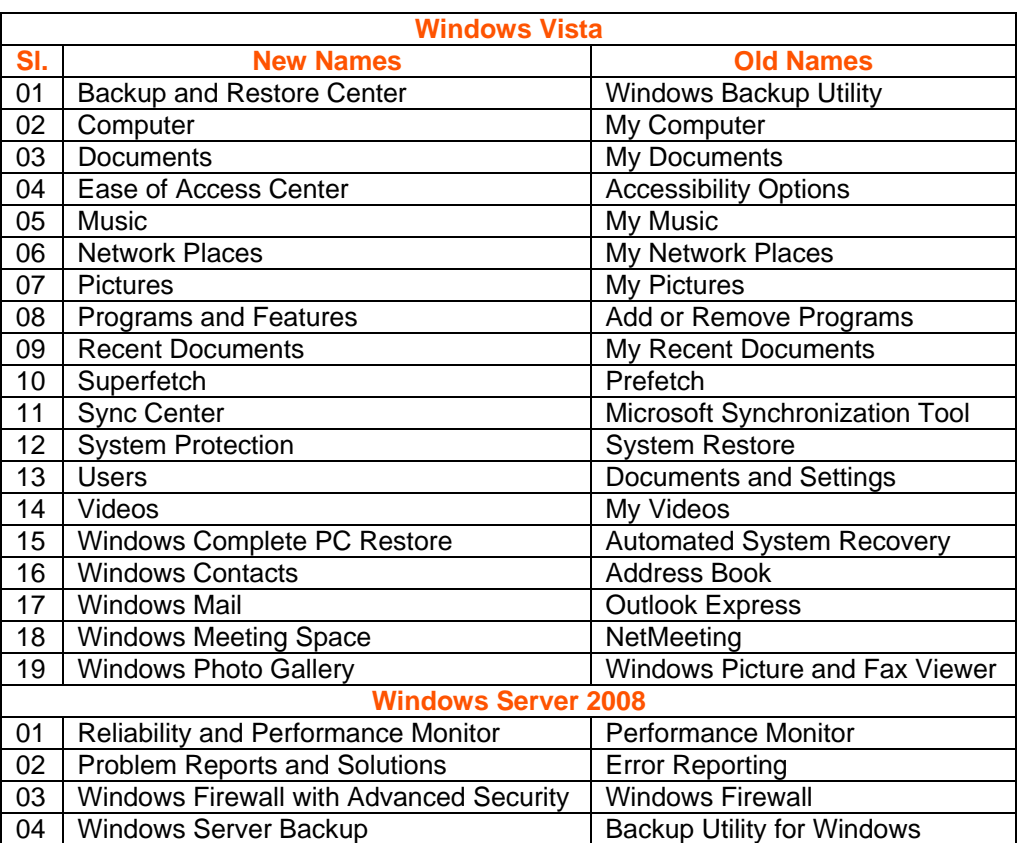

# **Table-11**

**[Note**: From Windows Vista operating system onwards the word "**My**" is removed from all common used folder names and windows feature/softwares. Windows Server 2008 also has same naming schemes like Windows Vista. Many feature names are also changed in both the operating systems.]

# **Bibliography, References and Tools**

#### **Book/Papers**

Changes to Functionality in Windows XP Service Pack 2 Hardcore Windows XP How to Cheat at Windows System Administration Using Command Line Scripts Managing Windows XP Service Pack 2 Features Using Group Policy MCP, MCSE, MCDST and MCTS books. Microsoft Office 2003 Resource Kit Microsoft Press Windows Vista Resource Kit Microsoft Windows Vista Administration Windows Registry Guide Windows Vista Inside Out

#### Windows Vista Secrets

#### **References**

<http://en.wikipedia.org/> <http://techrepublic.com.com/> <http://www.helpwithwindows.com/> <http://www.worldstart.com/>

#### **Forums:**

<http://forums.microsoft.com/> <http://www.chip.in/forums/> <http://www.msfn.org/> <http://www.neowin.net/> <http://www.techspot.com/> <http://www.w3exchange.com/> <http://www.wincert.net/> <http://www.windowsbbs.com/> <http://www.winforumz.com/>

#### **Programs and Tools:**

Change Analysis Diagnostic Tool:<http://support.microsoft.com/kb/924732/> Camtech Tools: <http://camtech2000.net/> WinTricks: <http://www.wintips-inc.com/wintricks.htm> **Other Tools:** DameWare NT Utilities, EasyBCD, nLite, vLite, Sysinternals Tools, Unlocker, XP SysPad, Path, dllusage, Notepad2, pserv, Resource Hacker, Windows Resource Kit Tools and Admin Packs.

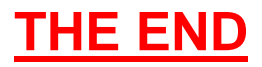